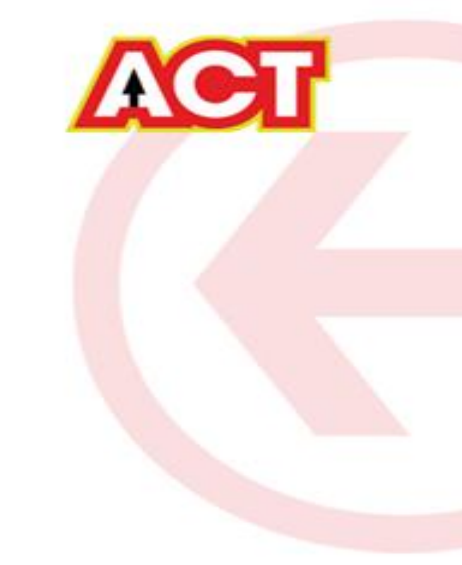

## Firmware Upgrade for D-Link DIR 816

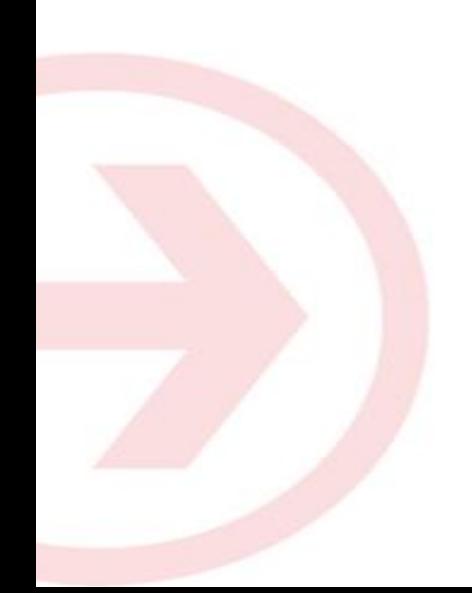

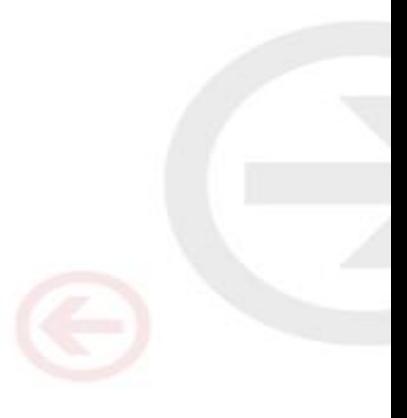

### Configuring Your Router

### **STEP 1 (a): Connect Your PC to the Router**

- Unbox the router and power up the router.
- Connect the Act internet cable to the WAN/Internet port(different coloured port) of the router.
- An extra cable will be available with the router, take LAN cable connect one end to the LAN port(1-4) of the router(any one port) and one end to the PC or Laptop.
- In the system press  $\mathbb{E}$  key & R key together  $\mathbb{E}$   $\mathbb{H}$   $\mathbb{E}$  to open Run dialog box.

• Type ipconfig on the command prompt(Black screen) . The default gateway of the LAN or Ethernet C:\Users\USER>ipconfig adapter will be the Router address. (Ex:192.168.1.1) Vindows IP Configuration

direless LAN adapter Wireless Network Connection:

Media State . . . . . . . . . . . . . . Media disconnected<br>Connection-specific DNS Suffix . : ATRIA

thernet adapter Local Area Connection:

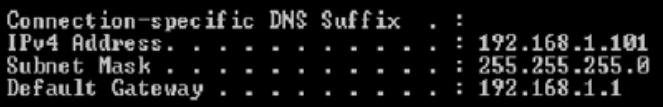

#### **STEP 1 (b): Connect Your Mobile**

- Switch on the router and connect ACT internet cable to the WAN/Internet port of the router
- Go to setting in the Mobile, turn on Wi-Fi and wait until the mobile detects router name press the router name to connect.
- If the router is already configured and the Wi-Fi password is known then go to settings in the Mobile
- Under "Wireless and Networks", press Wi-Fi make sure "Wi-Fi" is turned on.
- Wait until the mobile detects router name press the router name if prompted enter the Wi-Fi password and press Connect.

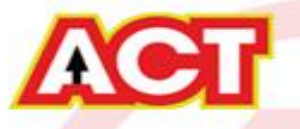

#### **STEP 2: Logging into the Router**

Open a browser  $\rightarrow$  Enter the below IP Address in the Address Bar. A login page appears. The usual usernames and passwords are given in the table below.

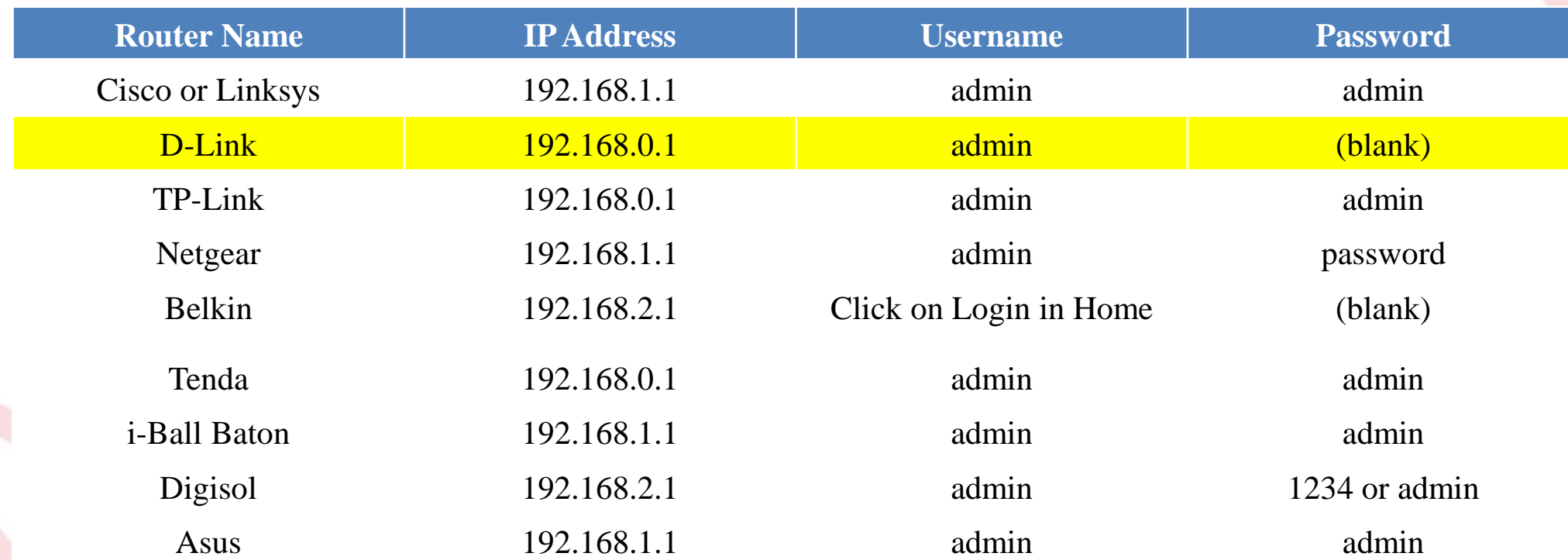

If all the above credentials do not work, please check the back of the router where the username and password will be mentioned.

#### **STEP 2: Logging into the Router**

The username is "Admin" and no password

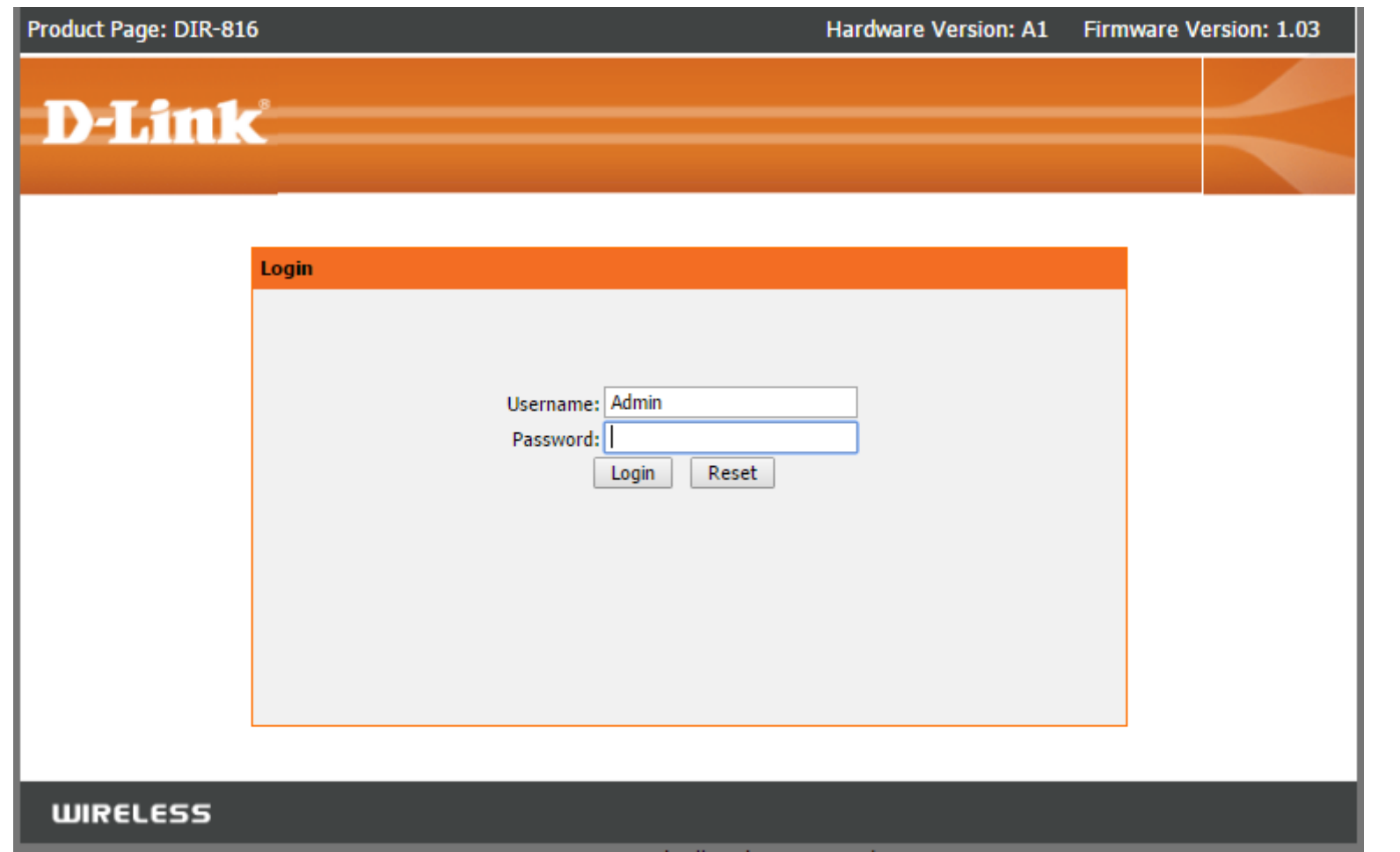

**NGT** 

#### **STEP 3: Firmware upgrade**

Under maintenance > firmware upgrade > upload the new firmware file > upgrade firmware

Product Page: DIR-816 Hardware Version:A1 Firmware Version:1.03 **D-Link** DIR-816 **Setup Wireless Wireless 5G Advanced** Maintenance **Status Help Helpful Hints...** Reboot **Firmware Upgrade** Firmware Upgrade **Attention! After clicking** This page allows you upgrade the Wireless Router firmware to new version. Please note,do not power off the device during the Upload please do not upload because it may crash the system. **Backup/Restore** interrupt when the software is sending to the Note: System will reboot after file is uploaded. router and router is **Admin** restarting. If you believe **Time and Date** that the process may be interrupted for some **Select File** reason you can click Reset so that the current Choose File No file chosen router software will remain unchanged. Automatically reset default after firmware upgraded lore... Upgrade Firmware Reset 2008-2014 D-Link All Rights Reserved.

You can choose to download a Firmware version and then upload it offline or choose to download directly from internet itself

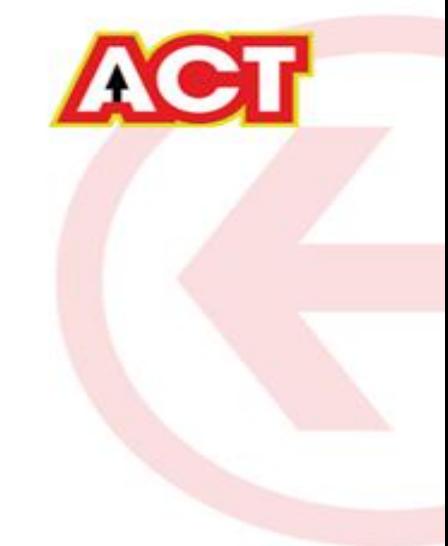

# THANK YOU

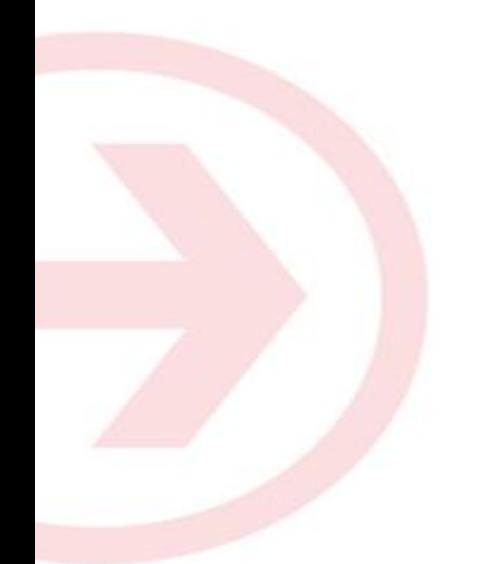

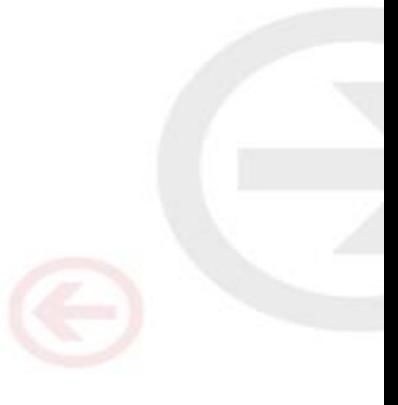